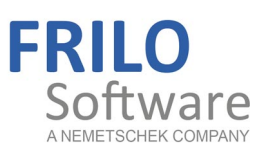

# <span id="page-0-0"></span>ST7 – Steel Section Design

FRILO Software GmbH www.frilo.com info@frilo.com As of: 23/10/2015

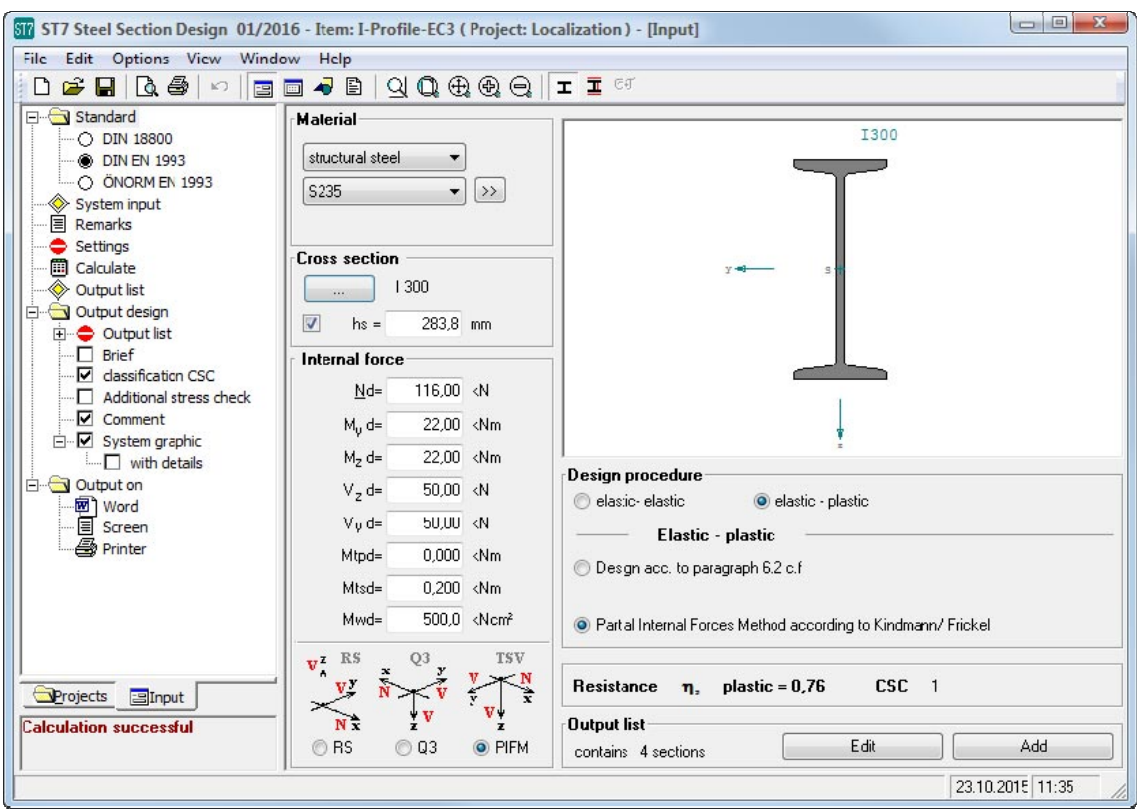

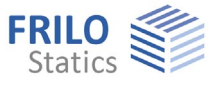

# ST7 – Steel Section Design

### **Contents**

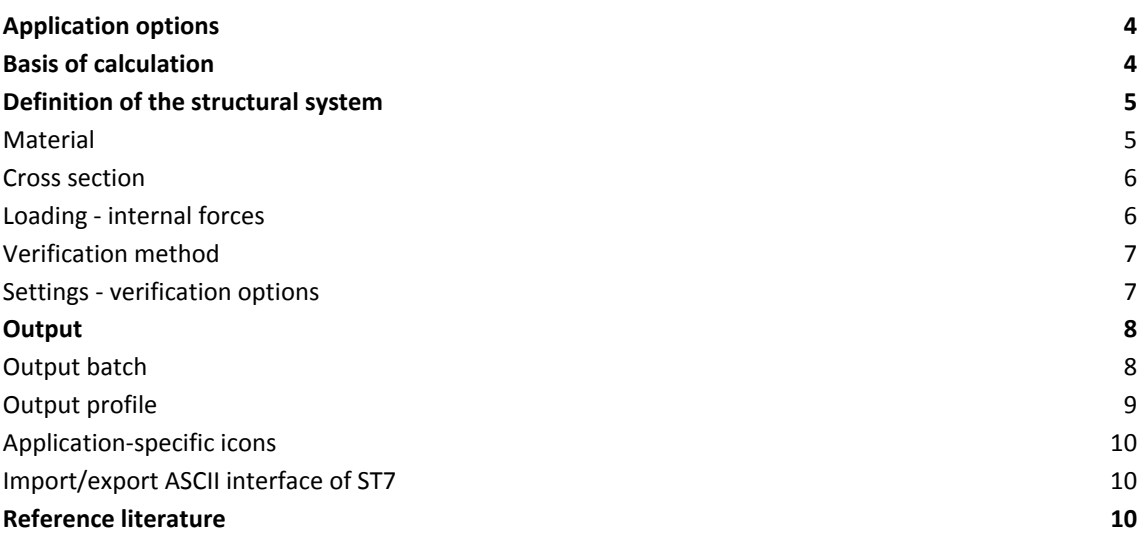

Further information and descriptions are available in the relevant documentations:

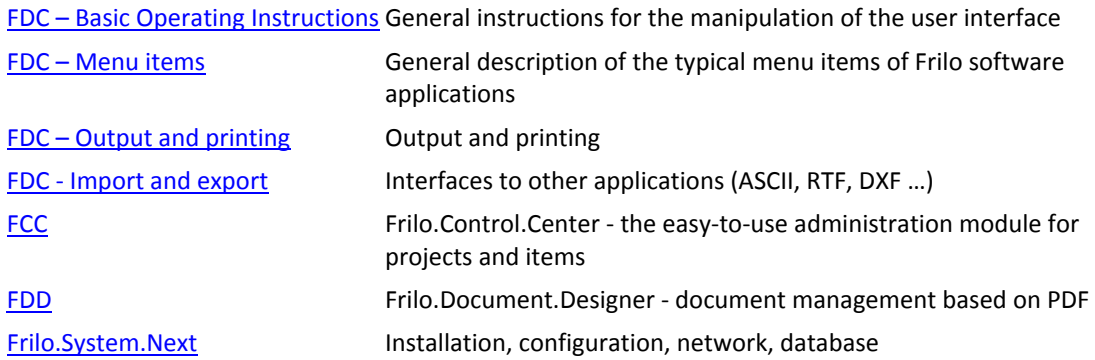

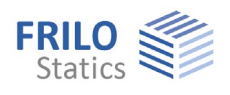

# <span id="page-3-0"></span>**Application options**

ST7 is suitable for the verification of the structural safety of a steel cross section.

#### **Available standards**

- **DIN 18800**
- **DIN EN 1993**
- ÖNORM EN 1993

#### **Verifications**

#### EN 1993:

The steel cross section is categorized in one of the cross section classes 1 to 4 in accordance with the applying load and the c/t ratio of its compression-loaded parts. The verification is determined by the classification.

The verification of cross sections of the classes 1 to 3 is based on the equations 6.1 (stress resistance verification) and 6.2 (utilization of plastic load-bearing capacities in accordance with the cross section class).

The verification of class 4 cross sections with effective stiffness is currently only implemented for I shapes in accordance with eq. (6.1).

The structural safety verification of open, thin-walled cross sections in accordance with Kindmann/Frickel - Stahlbau, magazine 10/1999 is also available.

The user can calculate cross sections with three limps, such as U-channel sections or single- or doublesymmetrical I-shapes under biaxial loading including Saint-Venant's torsional moment and warping torsion.

#### DIN 18800:

The description of the calculation in accordance with this standard is available in our document archive at [www.frilo.eu](http://www.frilo.eu/) >> Service >> Documentation >> Manuals.

#### **Interfaces and batch processing**

In addition to the verification of a single cross section, ST7 allows you to handle a batch with any number of cross sections in the form of a table.

You can import profile sections from the applications

- S7 Portal Frame
- BTII Lateral Torsional Buckling Analysis
- DLT Continuous Beam

into the batch of ST7 together with the pertaining internal forces. ST7 provides for the closer examination of the cross section's load-bearing capacity.

# <span id="page-3-1"></span>**Basis of calculation**

You can find the description of a calculation in accordance with DIN 18800 and the partial internal forces method in accordance with Kindmann/Frickel in our documentation archive at [www.frilo.eu](http://www.frilo.eu/) >> Documentation >> Manuals.

J

ú.

# Enter a name for the material and the desired properties.

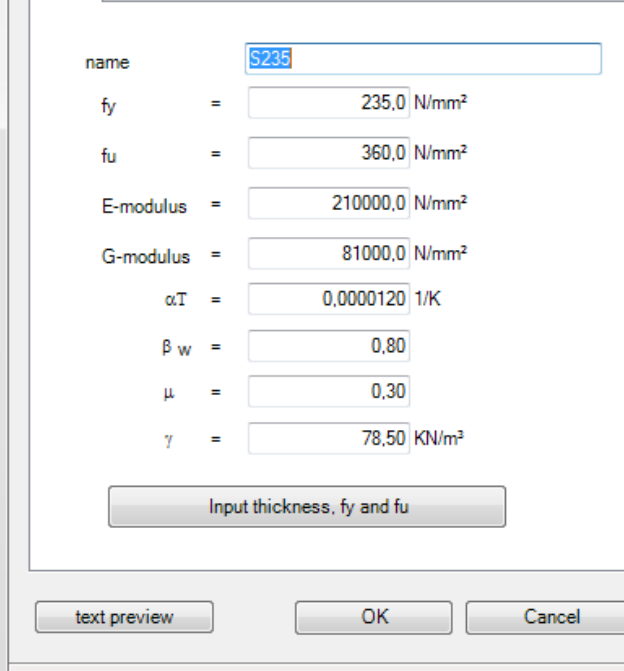

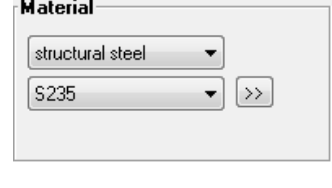

 $\overline{\phantom{a}}$ 

 $203.8$ mm

 $[\rightarrow]$ 

Material

user defined type

structural steel

normalized steel thermo steel weather-proof steel

theat resisting steel<br>thermof, hollow sect. hollow section N user d

 $hs =$ 

⊽

# <span id="page-4-0"></span>**Definition of the structural system**

The cross section is defined by specifying or selecting

- the material
- the shape
- the internal forces

The structural safety of this cross section is verified in accordance with the selected method.

#### **Batch processing of several cross sections**

To calculate several cross sections simultaneously in order to compare them, you can add them to an output batch and have them processed by the software.

 $\mathbf{x}$ 

# <span id="page-4-1"></span>**Material**

**n**aterial

steel

The material can be defined via selection lists that depend on the selected code.

### **Free material definition**

To specify the required values manually select user-defined material and  $\overline{\text{click}}$  on the  $\overline{\text{ }}$  button.

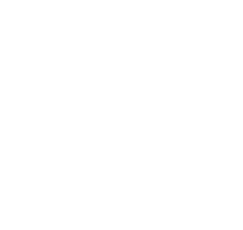

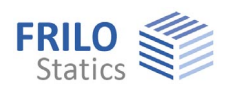

## <span id="page-5-0"></span>**Cross section**

#### **Selection of the cross section**

Click on the button to select/define a new cross section or edit a previously defined section  $\rightarrow$  the steel shape selection window is displayed. See also the document [Select - edit cross section](#page-0-0)

I, U, T, Q-H, R-H, Z and ARBED steel shapes as well as pipes are available for selection. Not every available verification method is suitable for each cross section.

The option "Steel dimensions" allows you to freely define a cross section.

**hs** check this option to define the equivalent web height for the verification in accordance with the partial internal forces method. Otherwise, *hs* is internally calculated from the distance of the centres of gravity of the flanges.

### <span id="page-5-1"></span>**Loading - internal forces**

Specify the internal forces as design values.

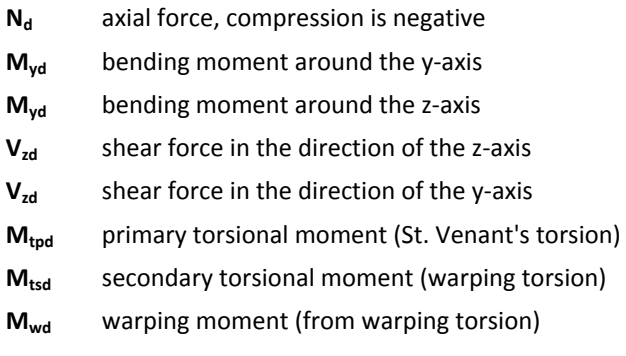

#### **Cross section** 1300  $\dddotsc$  $\overline{\mathbf{v}}$  $hs =$  $283.8$  mm E-1 - F+L cross section database . T **IPE** HF-A HE-B HF-M ∄⊦U -O-H R-H ≟⊦T - Z **E** Tubes **E** ARBED  $\stackrel{\text{i}}{\Box}$  3 - Dimensions steel ł1 - Double 2 - Double-Tunequal 3 - Rectangular tube 4 - Rectangle - 5 - Circular tube - 7 - U cross section -b - HVH

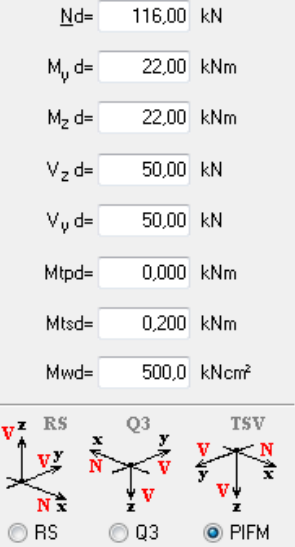

#### **Sign definition**

Define the internal forces in relation to one of the three systems of coordinates

shown. Changing the system of coordinates results in a change of the signs of the internal forces and the system is recalculated in the new system of coordinates.

The following condition applies to all of the three systems of coordinates: the y- and x-axes lie in the section plane of the shape, the x-axis relates to the longitudinal axis of the intersected member.

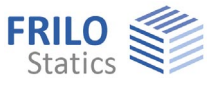

# <span id="page-6-0"></span>**Verification method**

This option allows you to define whether the verification of the cross-sectional bearing capacity should be based on the elasticelastic or elastic-plastic method. Select the associated type of verification subsequently.

Each time you edit a defined value, the structural system is recalculated and the utilization ratio of the cross section and the cross section class (QKL) are displayed.

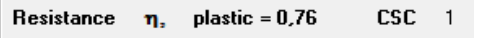

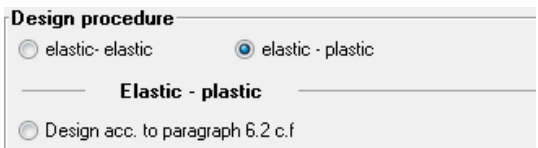

<sup>O</sup> Partial Internal Forces Method according to Kindmann/ Frickel

Please note that the utilization ratio is determined by the limit load factor and the combination of internal forces when using the elastic-plastic method whereas it is calculated from the ratio  $\frac{\text{vorb}}{\text{zul}}$ when using the elastic-elastic method.

#### **Output batch**

To add the verified cross section to the output batch, click on the Add button. See the chapter [Output batch](#page-7-1).

```
Settings - verification options
```
This menu option is only enabled in combination with DIN 18800, see also the description referring to this code in our documentation archive [www.frilo.eu](http://www.frilo.eu/)>> Documentation >> Manuals.

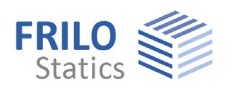

# <span id="page-7-0"></span>**Output**

Output of the system data, results and graphical representations on the screen or the printer.

Screen displays the values in a text window on the screen

[Printer](#page-0-0) starts the output on the printer

Word if installed on your computer, the text editor MS Word is launched and the output data are transferred. You can edit the data in Word as required.

File  $\triangleright$  page view displays a print preview of the PDF file.

# <span id="page-7-1"></span>**Output batch**

The output batch allows you to handle any number of cross sections in a table.

To add a verified cross section to the output batch, click on the add button. In the subsequent dialog, you can enter a name for the cross section.

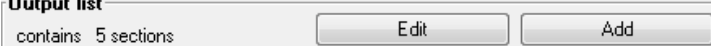

Click on the "Cross section manager" button to switch from the system definition to the output batch.

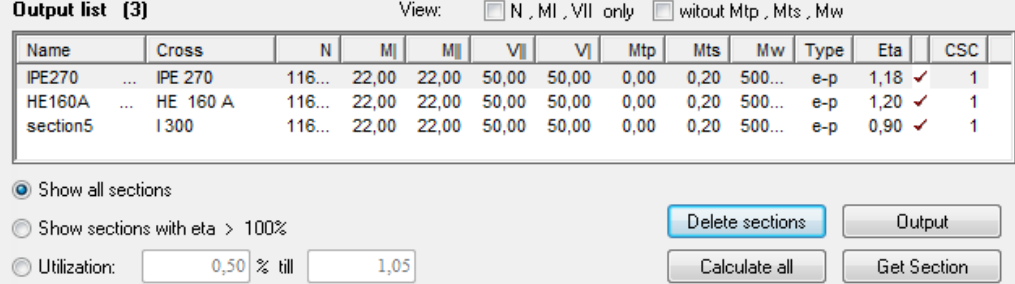

You can optionally **display or hide** individual columns (view).

#### **Sort**

By clicking on the column title, you can sort each column in ascending or descending order.

#### **Filters for the listing of cross sections**

The options below the table allow setting filters for the rows to be displayed.

The following options are available to filter the sections shown in the list:

- all sections
- all sections with a utilization ratio of more than 100 %
- all sections with a maximum utilization between user-defined limits (in per cent). Maximum utilization in this context means the maximum loading rates in the specified range. To display all sections with a utilization rate greater than the specified lower limit, enter 0.0 for the upper limit.

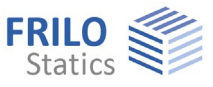

Cancel

#### **Display definition dialog for a section**

Double-click on a section in the table or activate the "Add to the system" button to display the definition dialog for this section. You can edit the corresponding properties as desired.

**Recalculation of all sections** 

 $\circledcirc$  e - p

Elastic - plastic ● Design acc. to paragraph 6.2 c.f

Rartial Internal Forces Method according to Kindmann/ Frickel

Ok

**Design procedure** 

 $\circledcirc$  e  $\cdot$  e

#### **Recalculate**

Click on the button "Calculate all" to recalculate all sections with the verification method defined in the subsequently displayed dialog.

#### **Delete sections**

Clicking on the "Delete sections" button deletes the currently selected sections.

To select several sections at a time:

Press the Shift key and click on the first and the last row of a block of successive rows to select them.

Press the Ctrl key and click on the individual rows you want to select.

#### **Output**

Click on the Output button to display the results of the selected sections on the screen. You can select several sections by using the functions described above.

## <span id="page-8-0"></span>**Output profile**

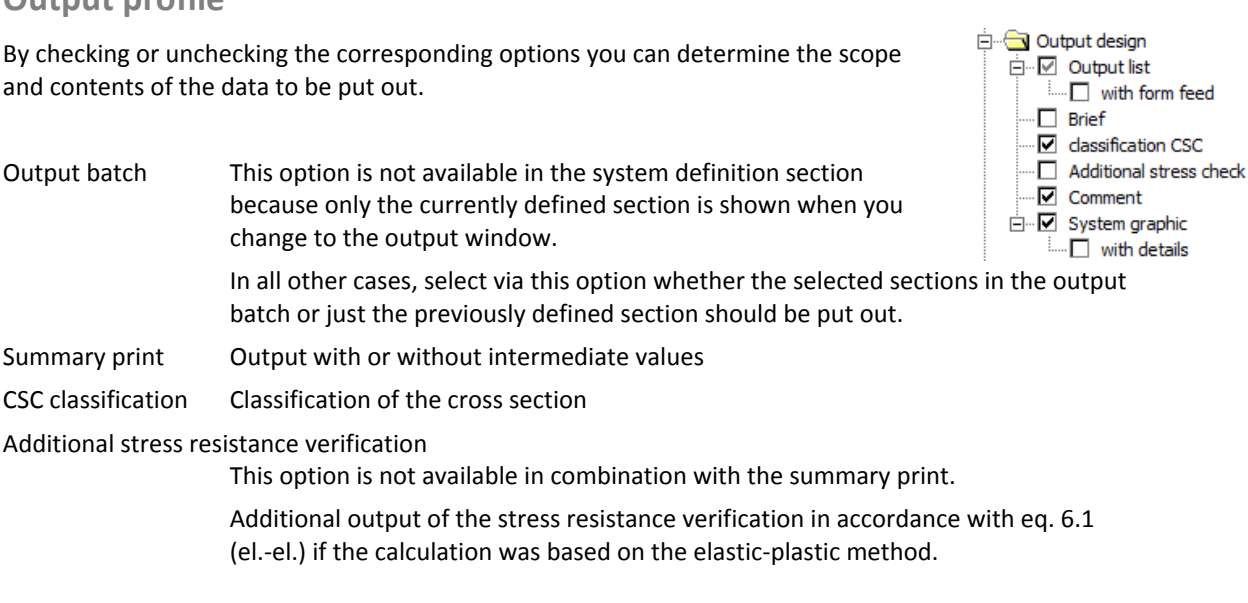

- Item text Output of the texts entered as "Comments".
- System graphs Graphic of the cross section. Check the "With details" option to display stress points and buckling fields in the cross section.

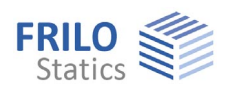

### <span id="page-9-0"></span>**Application-specific icons**

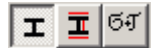

The buttons allow you to select the output on the screen

- of the shape

- of the shape with details
- of the shape with MaxSigma values

## <span id="page-9-1"></span>**Import/export ASCII interface of ST7**

The data of an item can be exported to a file or imported from a file with a format defined by Frilo. Access: File ▶ Import/Export ▶ F+L ASCII

# <span id="page-9-2"></span>**Reference literature**

EN 1993 [2010-12]

DIN 18800, November 1990, Part 1

PETERSEN, CHR.: Stahlbau. 3rd Edition. Braunschweig, Wiesbaden (Vieweg & Sohn) 1993.

RUBIN, H.: "Interaktionsbeziehungen zwischen Biegemoment, Querkraft und Normalkraft für einfachsymmetrische I- und Kasten-Querschnitte bei Biegung um die starke und für doppeltsymmetrische I-Querschnitte bei Biegung um die schwache Achse", in: Der Stahlbau 47.1978, Booklet 3, page 76 - 85.

RUBIN, H.: "Interaktionsbeziehungen für doppeltsymmetrische I- und Kasten-Querschnitte bei zweiachsiger Biegung und Normalkraft", in: Der Stahlbau 47.1978, Booklet 5, page 145 - 151 and 174 - 181 (second part and conclusion).

KINDMANN, R. ; FRICKEL, J.: "Grenztragfähigkeit von I-Querschnitten für beliebige Schnittgrößen", in Der Stahlbau 68.1999, Booklet 4, page 290 – 301

KINDMANN, R. ; FRICKEL, J.: Elastische und plastische Querschnittstragfähigkeit, 1st Edition. Berlin, Ernst & Sohn 2002